## 辅修专业报名操作说明

学生使用 j-Account 账号登录教学信息服务网, 网址: http://i.sjtu.edu.cn 进入【报名申请】-【辅修专业、第二学科报名】模块。

进入报名页面,页面上显示可报考辅修专业。选择需要报考的辅修专业,点击【详细信 息】按钮,可查看辅修专业的报名信息;点击【报名】按钮,弹出报名说明,点击【同意】, 则报名成功,点击【不同意】返回报名页面。报名成功后,点击右侧竖条可查看个人报名信 息。如果需要退报,点击【退报】按钮,确认后退报成功。学生报名,经学校审核通过后则 辅修专业报名通过。

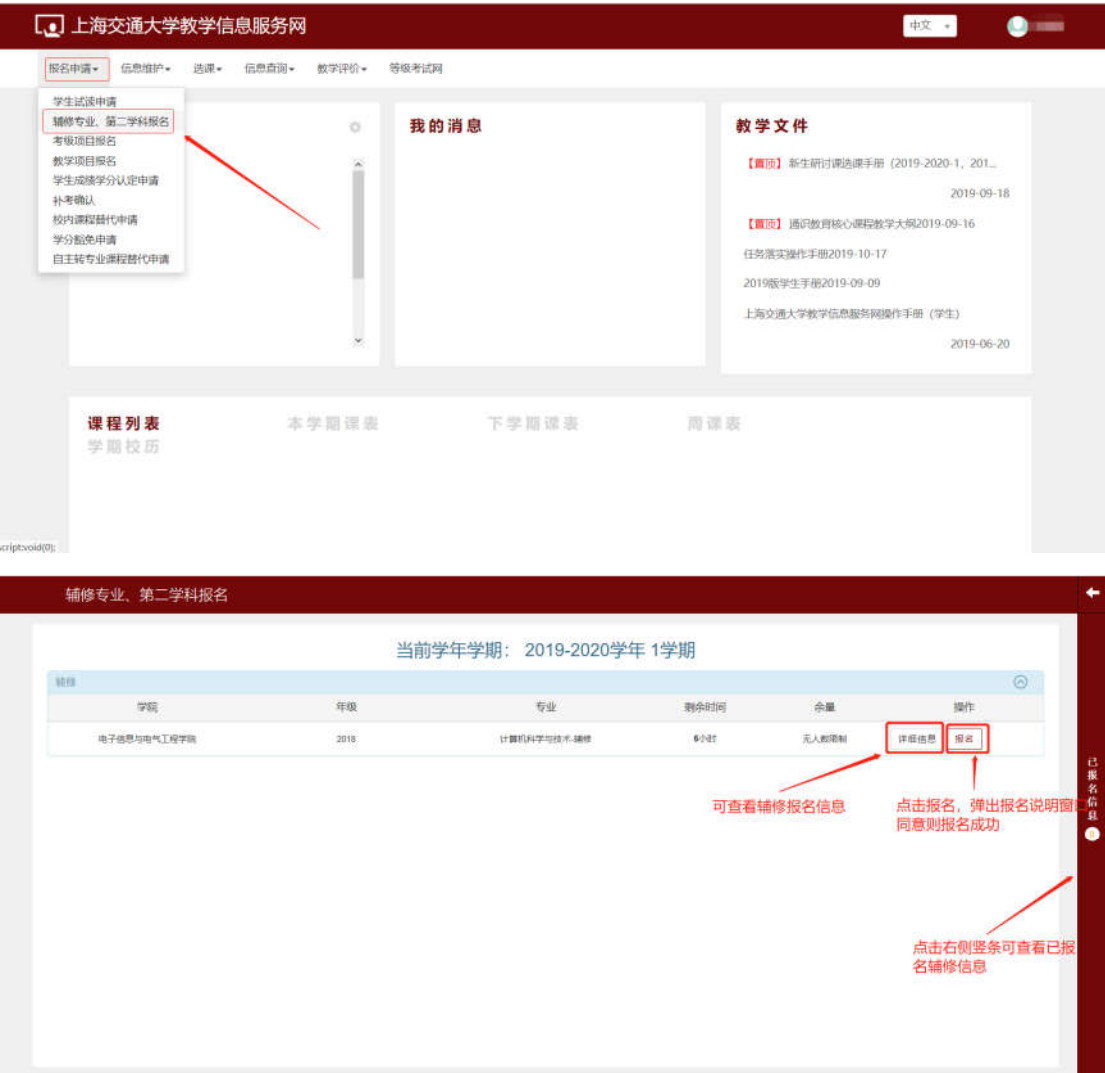

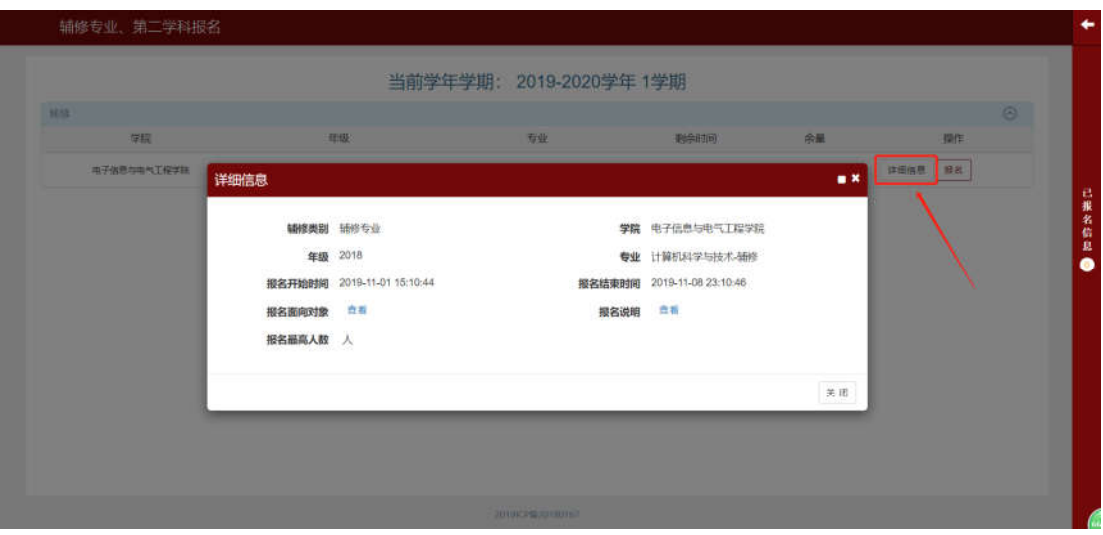

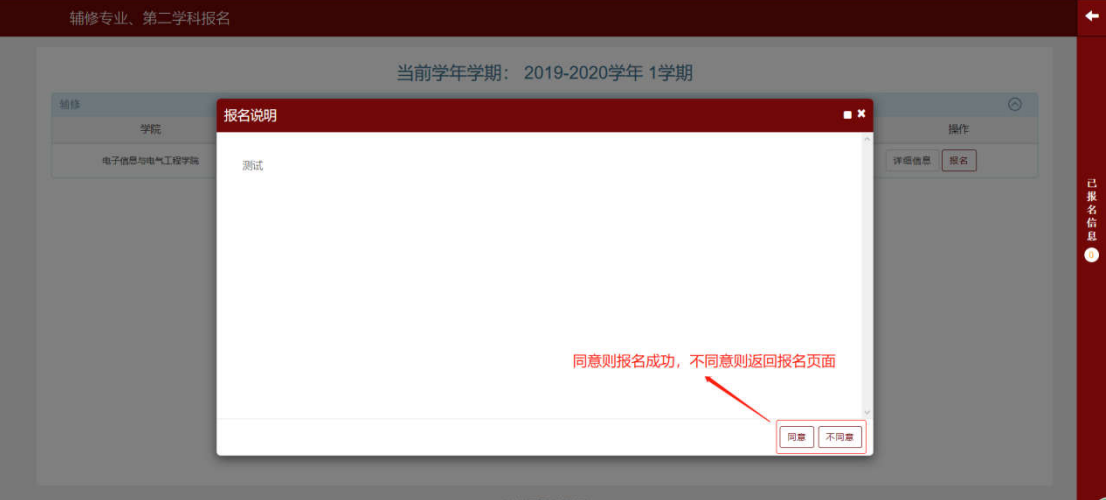

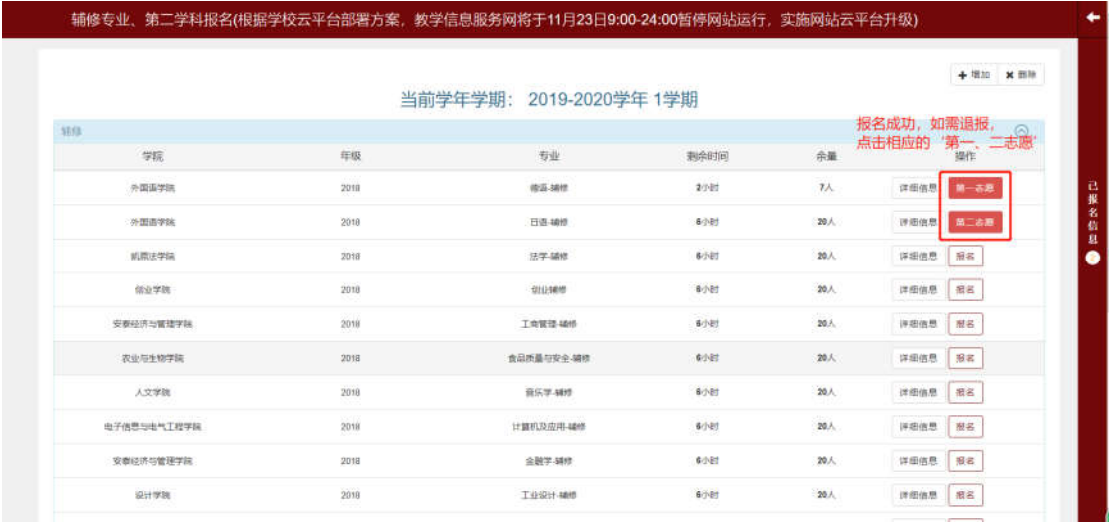

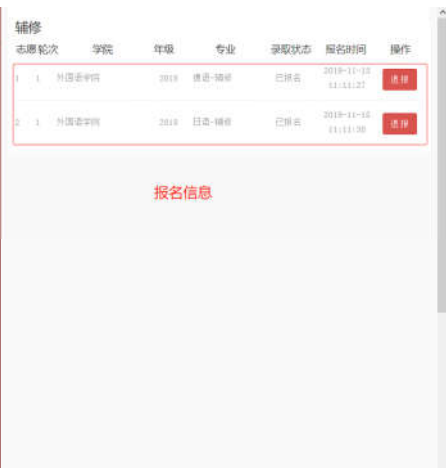

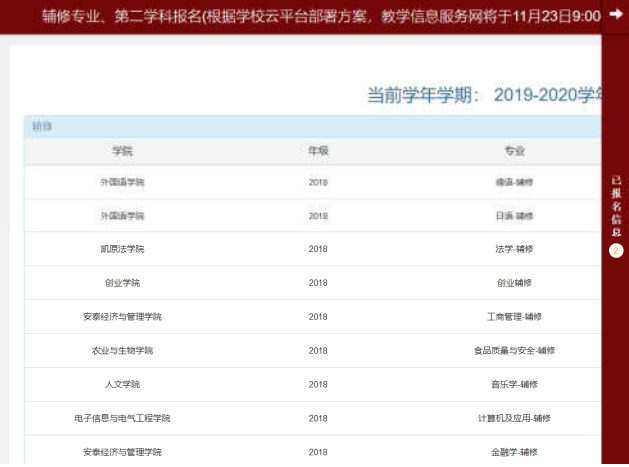

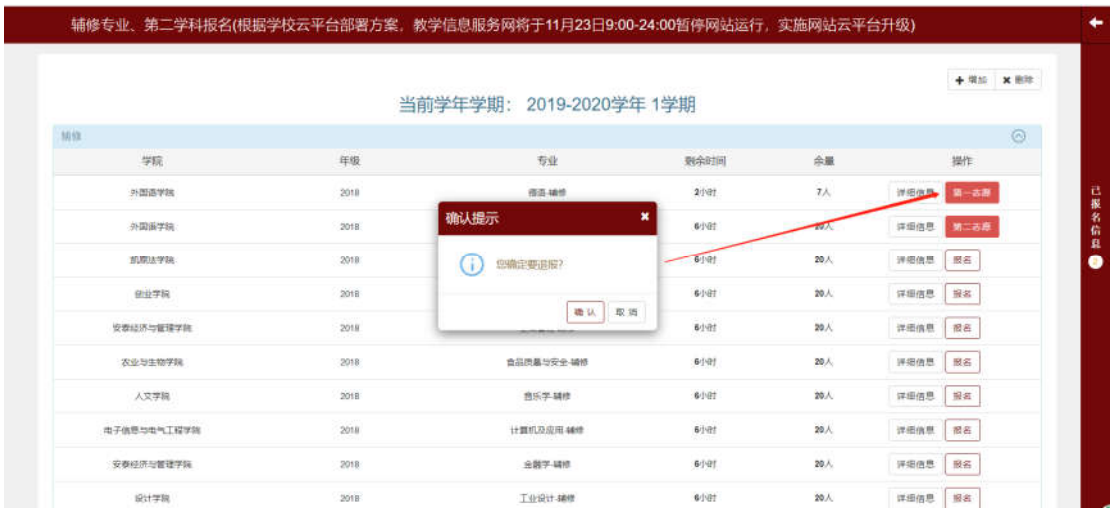

 $\rightarrow$